### <span id="page-0-0"></span>**SONY**

[Käyttöopas](#page-0-0)

LCD-näyttö SDM-F27M30

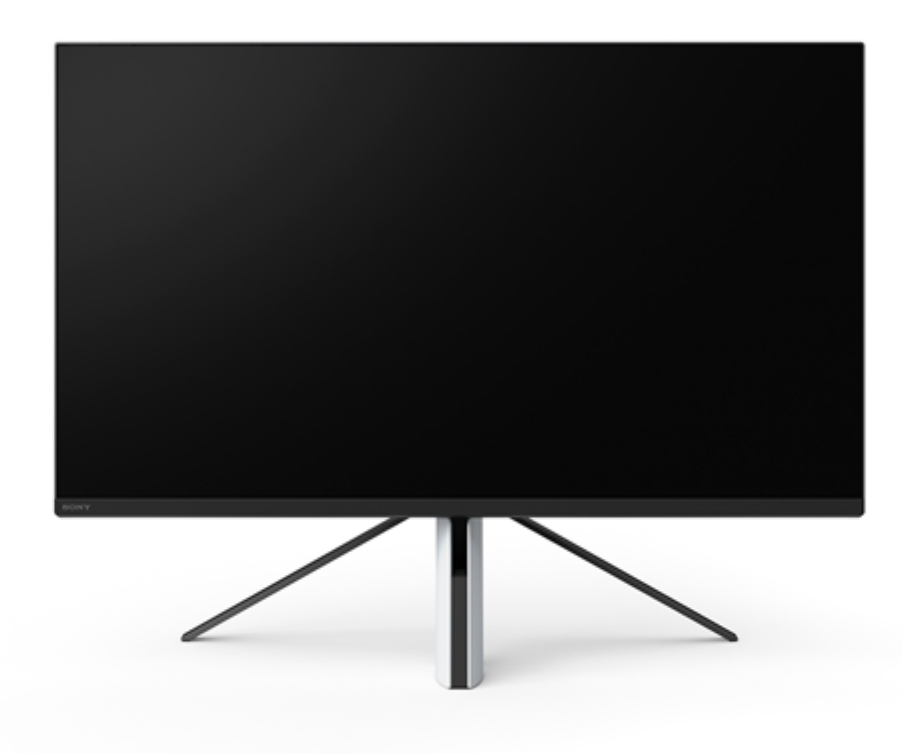

Käytä tätä Käyttöopasta, kun sinulla on kysyttävää tai ongelmia tämän näytön käytössä.

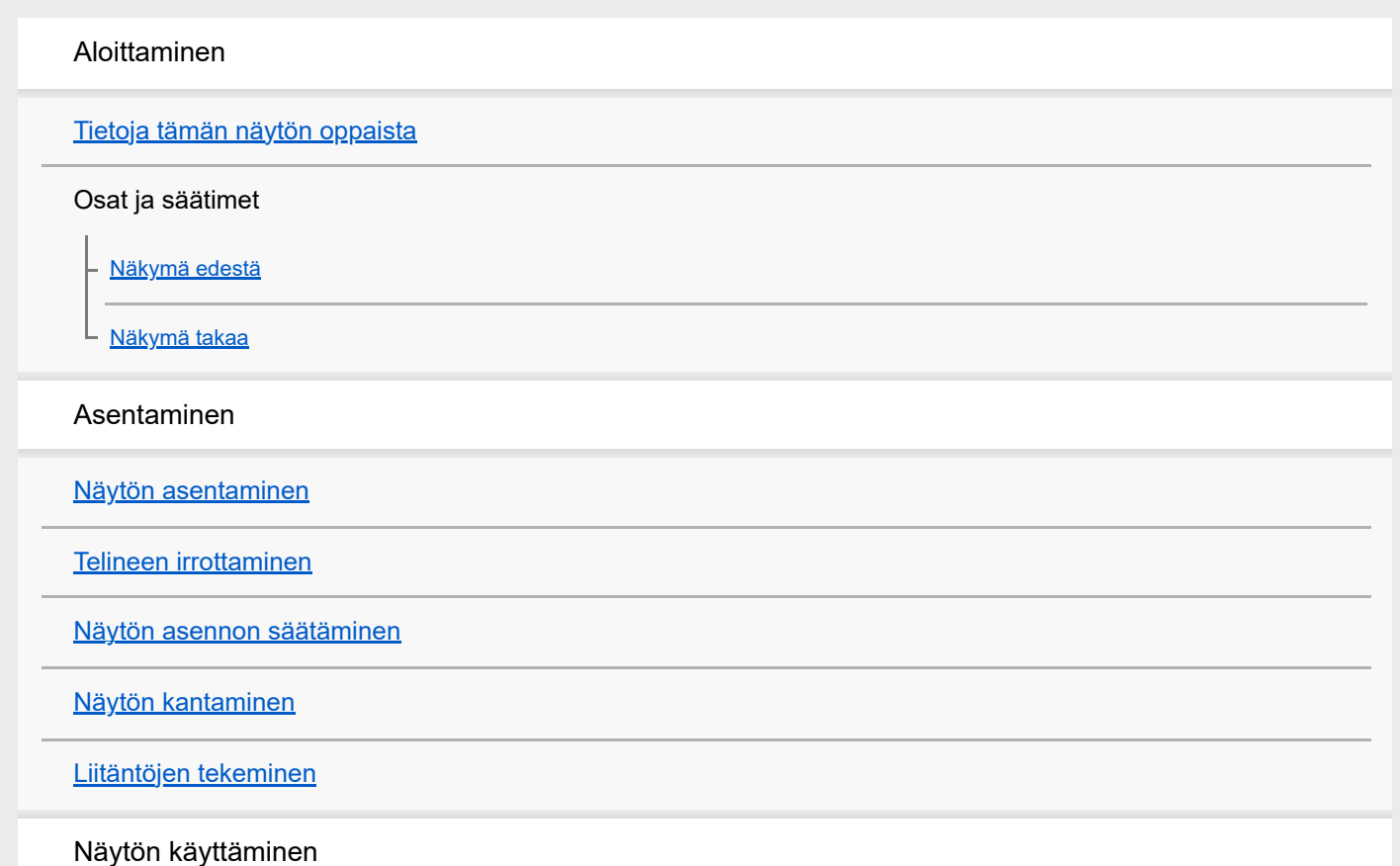

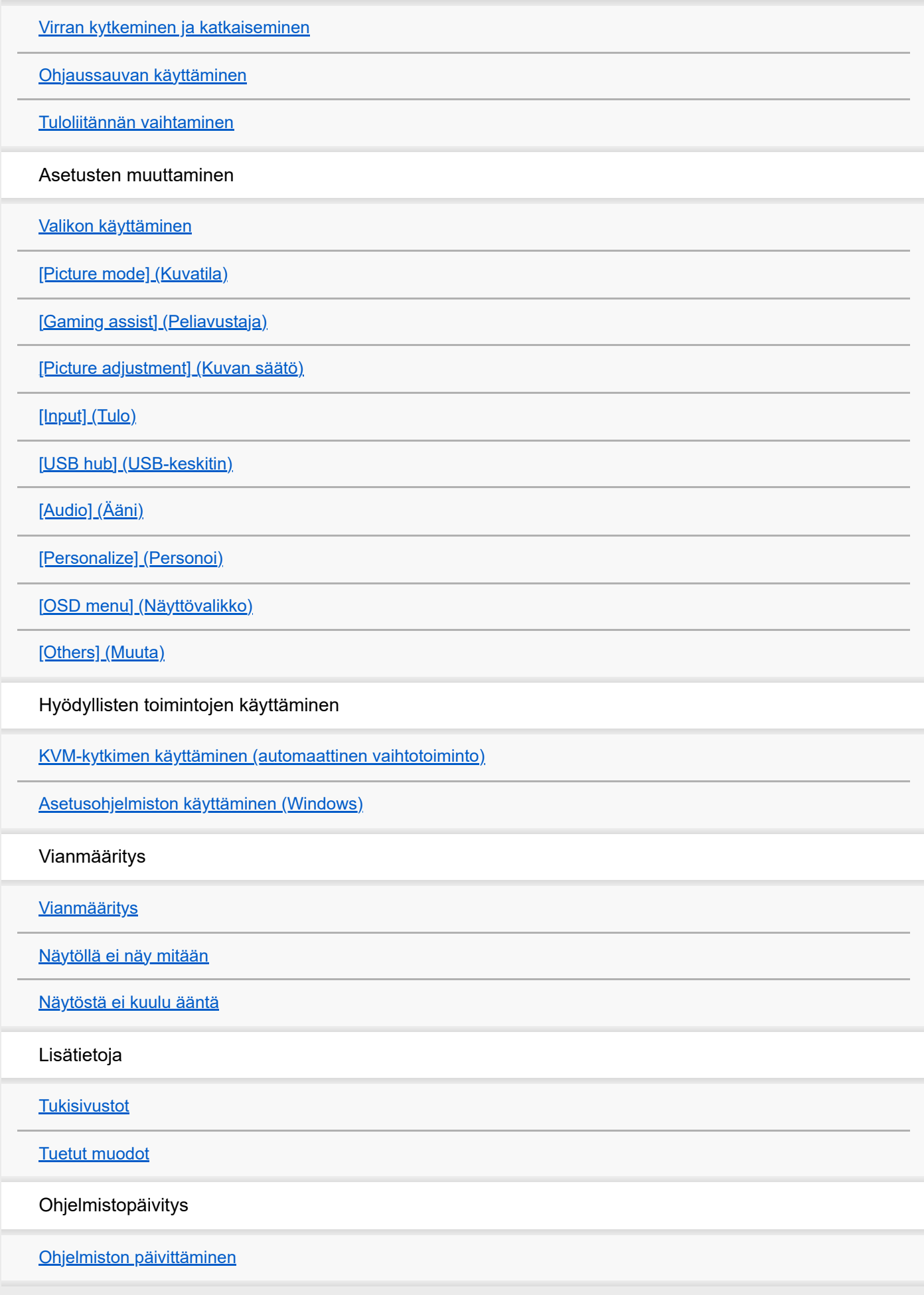

### <span id="page-2-0"></span>**Tietoja tämän näytön oppaista**

Tässä oppaassa kuvattu sisältö on seuraava.

#### **Asetusopas**

Selittää tämän näytön käytön aloittamiseen tarvittavat asetukset ja liitännät.

#### **Käyttöohjeet**

Selittää turvallisuuteen liittyvät varotoimet.

### **Käyttöopas (tämä verkko-opas)**

Selittää, miten tätä näyttöä käytetään.

#### **Huomautus**

Näytön rakennetta ja teknisiä tietoja voidaan muuttaa ilman ennakkoilmoitusta.

#### **Vihje**

- Näytössä suluissa [--] näkyvät kirjaimet osoittavat valikkokohteet.
- Yksityiskohtia voidaan jättää kuvista pois.
- **Asetusoppaan voi ladata tukisivustoilta.**

#### **Aiheeseen liittyvää**

[Tukisivustot](#page-35-0)

### <span id="page-3-0"></span>**SONY**

[Käyttöopas](#page-0-0)

LCD-näyttö SDM-F27M30

### **Näkymä edestä**

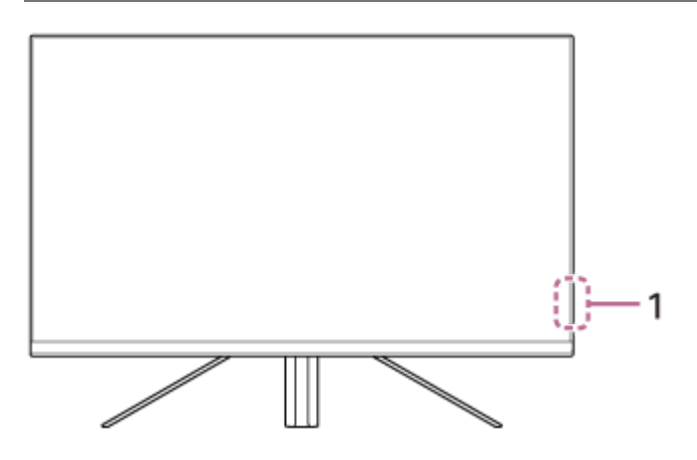

### **Virran led-valo 1.**

Ilmaisee näytön tilan.

- Valkoinen: virta kytketty
- Keltainen: valmiustilassa
- Sammuneena: virta katkaistu

#### <span id="page-4-0"></span>**SONY**

[Käyttöopas](#page-0-0)

LCD-näyttö SDM-F27M30

### **Näkymä takaa**

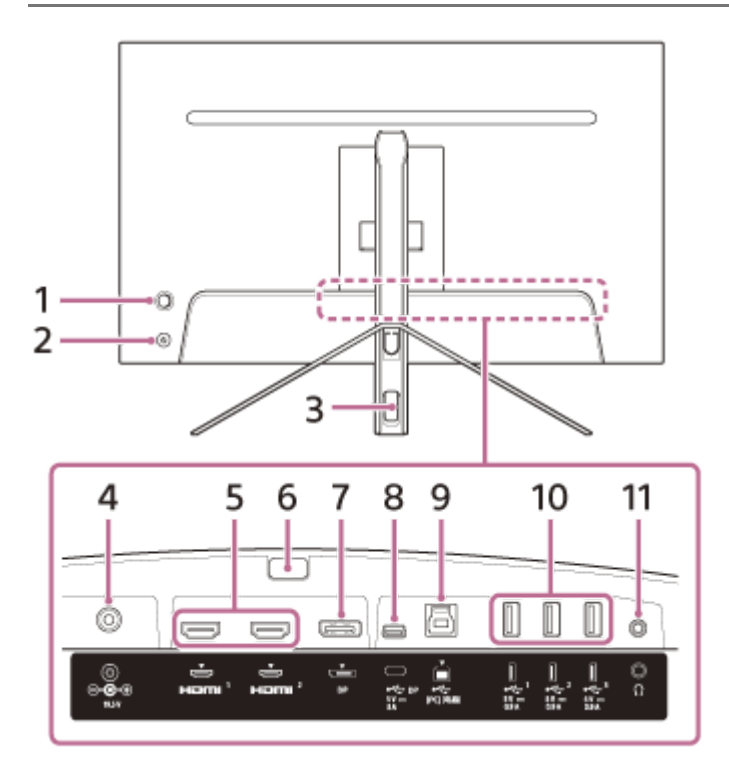

#### **Ohjaussauva 1.**

Tekee äänenvoimakkuuden säädön, kirkkauden säädön, tulon valinnan ja erilaisia asetuksia näyttämällä valikon.

#### **Virtapainike 2.**

Kytkee näytön virran päälle. Jos painat tätä painiketta näytön ollessa päällä, näyttö sammuu.

#### **Kaapelin läpivientireikä 3.**

Niputtaa näyttöön liitetyt kaapelit viemällä ne reiän läpi.

**DC-tuloliitin 4.**

Liitä verkkolaite (vakiovaruste).

**HDMI-portti 1, 2 5.**

Liitä pelikonsoliin tai tietokoneeseen, jossa on HDMI-lähtö.

**Telineen irrotuspainike 6.**

Irrota teline painamalla.

**DisplayPort-portti 7.**

Liitä tietokoneeseen, jossa on DisplayPort-lähtö.

#### **USB Type-C -liitäntä 8.**

Liitä tietokoneeseen, jossa on USB Type-C -liitäntä.

**USB Type-B -portti 9.**

Liitä tietokoneen USB-porttiin.

#### **USB Type-A -portti 1–3 10.**

Liitä USB-oheislaitteet, kuten näppäimistö tai hiiri.

#### **Kuulokeliitäntä 11.**

Liitä kuulokkeet.

Kun kuulokkeet liitetään, tämän näytön kaiuttimet kytkeytyvät pois päältä.

#### **Aiheeseen liittyvää**

- [\[Personalize\] \(Personoi\)](#page-25-0)
- [Ohjaussauvan käyttäminen](#page-13-0)
- [Telineen irrottaminen](#page-7-0)

### <span id="page-6-0"></span>**Näytön asentaminen**

Katso Asetusoppaasta lisätietoja näytön asetuksista ja liittämisestä. Voit ladata sen myös alla olevilta tukisivustoilta.

- Yhdysvalloissa olevat asiakkaat <https://www.sony.com/electronics/support>
- Kanadassa olevat asiakkaat <https://www.sony.ca/en/electronics/support>
- Euroopassa olevat asiakkaat <https://www.sony.eu/support>
- Kiinassa olevat asiakkaat [https://service.sony.com.cn](https://service.sony.com.cn/)
- Aasiassa (tai muilla alueilla) olevat asiakkaat <https://www.sony-asia.com/support>

### <span id="page-7-0"></span>**Telineen irrottaminen**

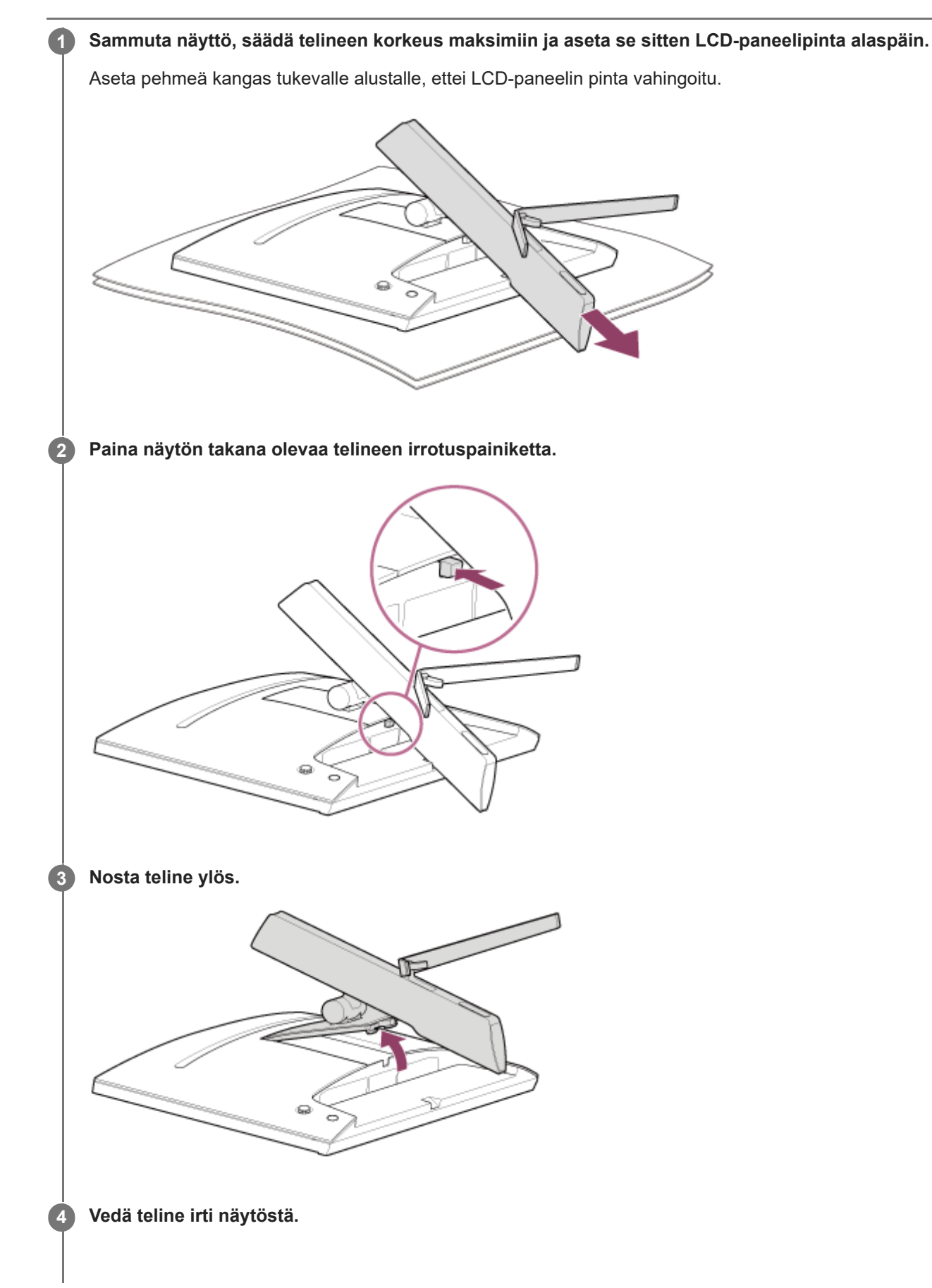

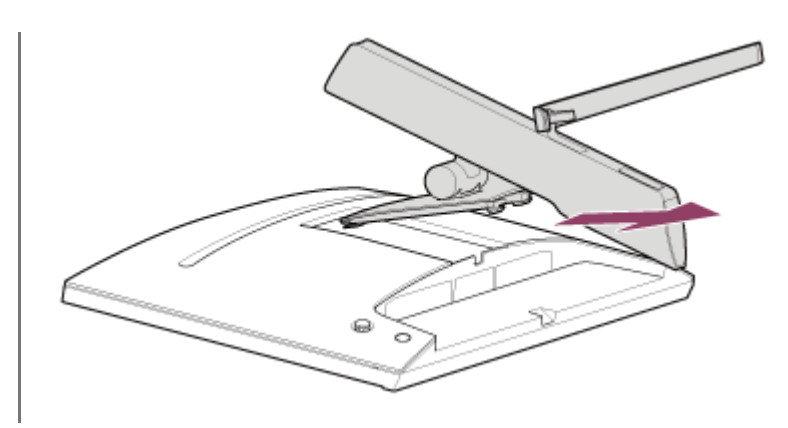

#### **Huomautus**

- Pidä telinettä irrotettaessa tiukasti kiinni telineestä, ettei se kosketa LCD-paneelin pintaa.
- Katso Asetusoppaasta, miten irrotettu teline kiinnitetään.

#### **Aiheeseen liittyvää**

- [Tietoja tämän näytön oppaista](#page-2-0)
- [Näytön asennon säätäminen](#page-9-0)

### <span id="page-9-0"></span>**Näytön asennon säätäminen**

Säädä näytön korkeus ja kulma niin, että näyttöä on helppo katsella.

### **Korkeuden säätäminen**

Pidä tiukasti kiinni näytöstä ja säädä sen korkeus. Varo koskettamasta LCD-paneelin pintaa säädön aikana.

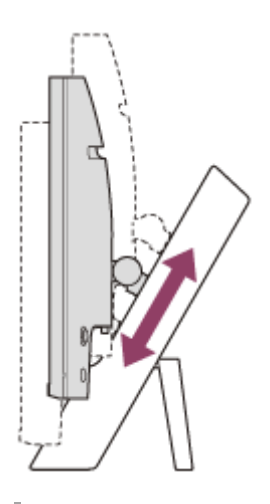

### **Kulman säätäminen**

Pidä tiukasti kiinni näytöstä ja säädä sen kulma. Varo koskettamasta LCD-paneelin pintaa säädön aikana.

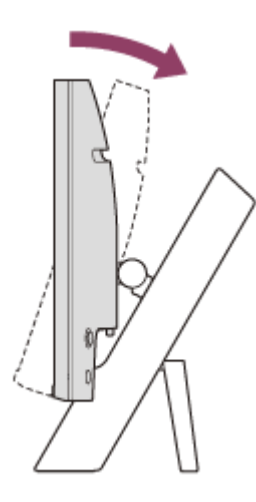

### <span id="page-10-0"></span>**Näytön kantaminen**

Kun kannat näyttöä, käännä näyttöruutu itseäsi kohti ja pidä kiinni vasemman ja oikean puolen alareunasta molemmin käsin.

Varo koskettamasta LCD-paneelin pintaa, kun kannat näyttöä.

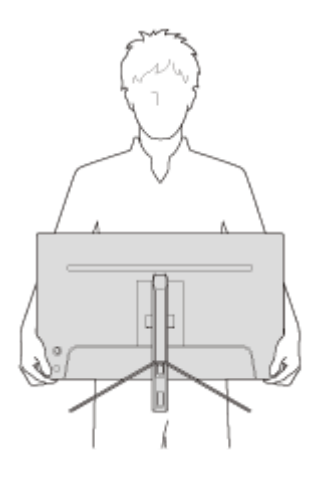

### <span id="page-11-0"></span>**Liitäntöjen tekeminen**

Voit liittää tähän näyttöön laitteita, kuten tietokoneen ja/tai pelikonsolin.

#### **Huomautus**

Muista irrottaa näytön virtajohto, kun liität laitteiden johtoja.

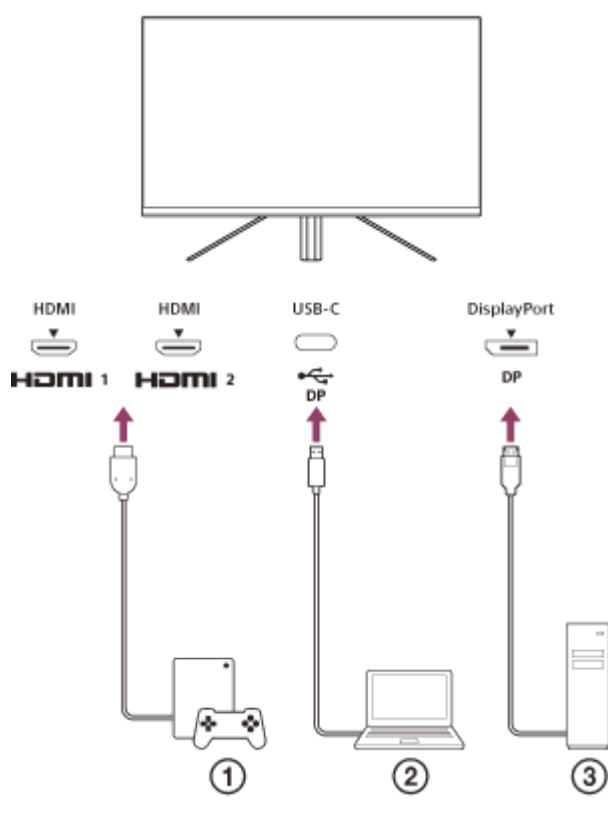

Pelikonsoli

- 2 Kannettava tietokone
- Pöytätietokone

### <span id="page-12-0"></span>**SONY** [Käyttöopas](#page-0-0)

LCD-näyttö SDM-F27M30

### **Virran kytkeminen ja katkaiseminen**

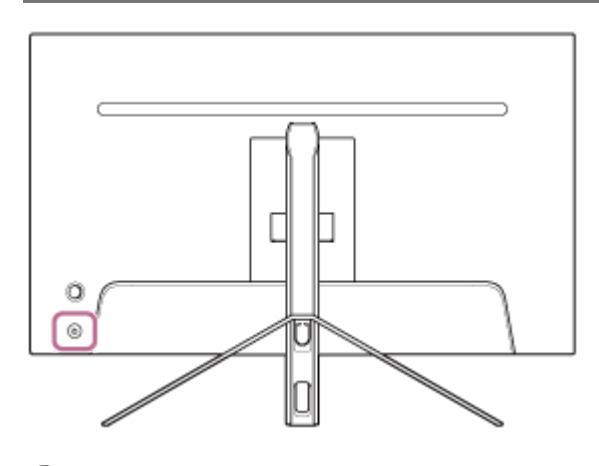

#### **Paina virtapainiketta.**

Virran merkkivalo syttyy valkoisena ja näyttö kytkeytyy päälle. Varmista, että liitetty laite on päällä, jos näytöllä ei näy mitään.

#### **Katkaise virta painamalla virtapainiketta.**

Virran merkkivalo sammuu ja näyttö sammuu.

#### **Vihje**

**1**

**2**

Jos tulosignaalia ei ole, näyttö siirtyy valmiustilaan ja virran merkkivalo palaa oranssina.

<span id="page-13-0"></span>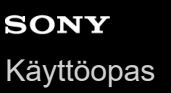

### **Ohjaussauvan käyttäminen**

Voit käyttää ohjaussauvaa ja tehdä äänenvoimakkuuden säädön, kirkkauden säädön, tulon valinnan ja erilaisia asetuksia näyttämällä valikon.

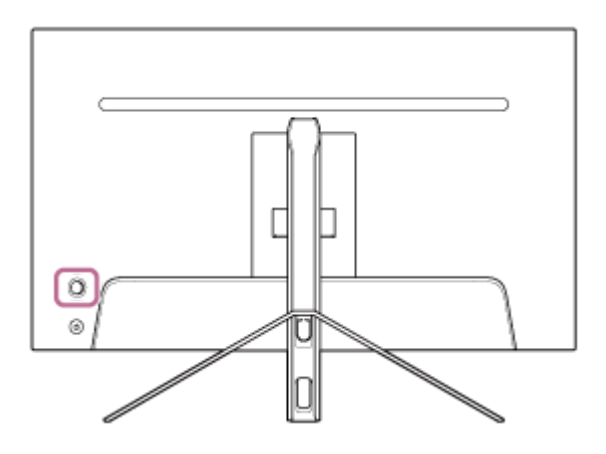

### **Äänenvoimakkuuden säätäminen**

Kun valikko ei ole näkyvissä, siirrä näytön takana olevaa ohjaussauvaa vasemmalle tai oikealle.

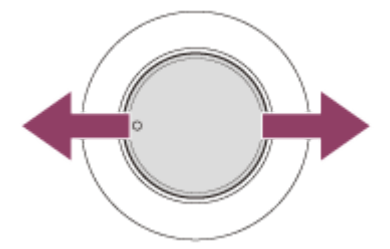

Äänenvoimakkuuden säätönäyttö tulee näkyviin ja voit suorittaa seuraavat toiminnot.

- Edestä katsottuna lisää äänenvoimakkuutta siirtämällä sitä oikealle (ulokepuolelle) ja pienennä äänenvoimakkuutta siirtämällä sitä vasemmalle.
- Mykistä ääni siirtämällä ohjaussauvaa alas.
- Ohjaussauvan siirtäminen ylöspäin mykistysnäytön ollessa näkyvissä peruuttaa mykistyksen ja näyttö palaa äänenvoimakkuuden säätönäyttöön.
- Äänenvoimakkuuden säätönäyttö katoaa, kun painat ohjaussauvaa näytön ollessa näytössä tai kun mitään toimintoa ei suoriteta vähään aikaan.

#### **Vihje**

Kuulokeliitännän ja sisäisen kaiuttimen äänenvoimakkuus voidaan säätää erikseen.

#### **Näytön kirkkauden säätäminen**

Kun valikko ei ole näkyvissä, siirrä näytön takana olevaa ohjaussauvaa ylös tai alas.

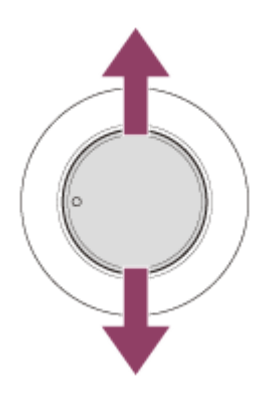

Kirkkauden säätönäyttö tulee näkyviin ja voit suorittaa seuraavat toiminnot.

- Siirrä sitä ylös tai oikealle näytön kirkkauden lisäämiseksi, ja siirrä sitä alas tai vasemmalle näytön tummentamiseksi.
- Kirkkauden säätönäyttö katoaa, kun painat ohjaussauvaa näytön ollessa näytössä tai kun mitään toimintoa ei suoriteta vähään aikaan.

### **Valikon näyttäminen**

Kun valikko ei ole näkyvissä, paina ohjaussauvaa näytön takana.

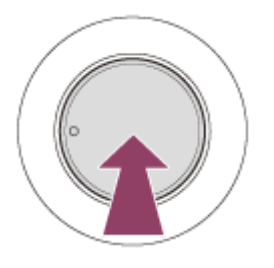

Valikko tulee näkyviin, ja voit valita tulon ja tehdä erilaisia asetuksia siirtämällä ohjaussauvaa ylös, alas, vasemmalle ja oikealle.

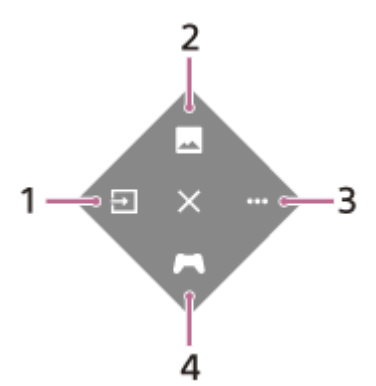

- **1.** Valitse tulo.
- **2.** Säädä kuvanlaatu.
- **3.** Tee tähän näyttöön liittyvät asetukset.
- **4.** Tee asetukset hyödyllisille toiminnoille pelin aikana.

#### **Valikon sammuttaminen**

Siirrä ohjaussauvaa toistuvasti vasemmalle.

#### **Aiheeseen liittyvää**

- [Tuloliitännän vaihtaminen](#page-16-0)
- [\[Picture adjustment\] \(Kuvan säätö\)](#page-20-0)
- [\[Others\] \(Muuta\)](#page-27-0)
- [\[Gaming assist\] \(Peliavustaja\)](#page-19-0)
- [Valikon käyttäminen](#page-17-0)

### <span id="page-16-0"></span>**Tuloliitännän vaihtaminen**

Tämä näyttö valitsee automaattisesti tulon, johon signaalia syötetään. Jos tulosignaaleja on useita, tulot valitaan seuraavassa prioriteettijärjestyksessä. HDMI 1→HDMI 2→DisplayPort→USB-C Vaihda tuloa manuaalisesti ohjaussauvalla.

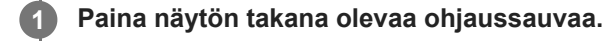

Valikko tulee näkyviin.

#### **Siirrä ohjaussauvaa vasemmalle. 2**

Tulon valintavalikko tulee näkyviin.

**3 Valitse haluttu tulo.**

**Paina ohjaussauvaa.**

Tulo vaihtuu valituksi.

#### **Huomautus**

**4**

- Kun [Auto select] (Automaattinen valinta) -asetuksena on [Off] (Pois), tuloa ei valita automaattisesti.
- Kun [Control for HDMI] (HDMI-ohjaus) -asetuksena on [On] (Päällä), kyseisen laitteen tulo valitaan automaattisesti, kun se kytketään päälle tai sitä käytetään.
- Jos tulosignaalia ei ole, tuloa ei valita.

#### **Aiheeseen liittyvää**

[\[Input\] \(Tulo\)](#page-22-0)

### <span id="page-17-0"></span>**Valikon käyttäminen**

Voit tehdä erilaisia asetuksia tälle näytölle valikkoasetusnäytössä.

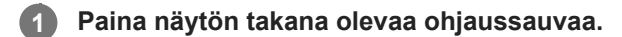

Valikko tulee näkyviin.

**Siirrä ohjaussauvaa ylös, alas, vasemmalle ja oikealle. 2**

Valikkoasetusnäyttö tulee näkyviin.

**3 Valitse haluttu asetus ohjaussauvalla, valitse asetusarvo ja paina sitä.**

#### **Valikkoasetusnäytön sammuttaminen**

Valikkoasetusnäyttö sammuu automaattisesti, jos mitään toimintoa ei suoriteta vähään aikaan. Asetusvalikkonäyttö voidaan sammuttaa myös siirtämällä ohjaussauvaa toistuvasti vasemmalle.

**1**

## <span id="page-18-0"></span>**[Picture mode] (Kuvatila)**

Voit valita haluamasi kuvanlaadun esiasetuksista ja säätää kuvanlaatua automaattisesti.

**Paina näytön takana olevaa ohjaussauvaa ja näytä asetusnäyttö siirtämällä sitä ylös, alas, vasemmalle tai oikealle.**

**2 Valitse haluamasi asetus ja paina sitten ohjaussauvaa.**

#### **Tietoja valikkokohteista**

#### **[Preset mode] (Esiasetustila)**

Valitse haluttu asetus esiasetuksista.

[Standard] (Vakio): Vakiokuvanlaatutila.

[FPS game] (FPS-peli): Sopii FPS-pelien (first person shooter) pelaamiseen.

[Cinema] (Elokuva): Sopii elokuvien ja videoiden katseluun.

[Game 1] (Peli 1), [Game 2] (Peli 2): Tallentaa kohdassa [Picture adjustment] (Kuvan säätö) tehdyt asetukset esiasetuksiksi. Jos teet säätöjä kohdassa [Picture adjustment] (Kuvan säätö), kun [Game 1] (Peli 1) tai [Game 2] (Peli 2) on valittuna, asetukset tallennetaan automaattisesti.

#### **[Auto picture mode] (Automaattinen kuvatila)**

Kun HDMI-laite on liitetty, kuvanlaatu valitaan automaattisesti vastaamaan toistettavaa sisältöä.

[Off] (Pois): Poistaa tämän toiminnon käytöstä.

[On] (Päällä): Ottaa tilan [Auto picture mode] (Automaattinen kuvatila) käyttöön.

#### **Huomautus**

Kun [Auto picture mode] (Automaattinen kuvatila) -asetuksena on [On] (Päällä), kohdassa [Auto picture mode] (Automaattinen kuvatila) valittua kuvanlaatutilaa käytetään [Preset mode] (Esiasetustila) -asetuksesta riippumatta.

#### **Aiheeseen liittyvää**

[\[Picture adjustment\] \(Kuvan säätö\)](#page-20-0)

### <span id="page-19-0"></span>**[Gaming assist] (Peliavustaja)**

Voit tehdä asetuksia hyödyllisille toiminnoille pelin aikana.

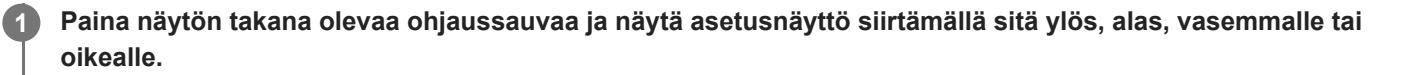

**2 Valitse haluamasi asetus ja paina sitten ohjaussauvaa.**

#### **Tietoja valikkokohteista**

#### **[Crosshair] (Hiusristikko)**

Kytke hiusristikko (ristimerkki) päälle näytön keskellä. [Off] (Pois): Kytkee hiusristikon pois päältä. [Cursor 1] (Kohdistin 1) – [Cursor 8] (Kohdistin 8): Valitse haluamasi muoto näytettäväksi 8 tyypistä.

#### **[Timer] (Ajastin)**

Aseta ajastin näyttämään pelin jäljellä oleva aika. [Off] (Pois): Kytkee ajastimen pois päältä. [10:00] – [60:00]: Kytkee ajastimen päälle asetettuna aikana.

#### **[Frame rate counter] (Kuvataajuuslaskuri)**

Näytä kuvanopeus sekunnissa reaaliajassa. [Off] (Pois): Ei näytä kuvataajuutta. [On] (Päällä): Näyttää kuvataajuuden.

#### **[Adaptive-Sync/VRR]**

Synkronoi tämän näytön virkistystaajuus videon kuvataajuuden kanssa. Kun asetus on käytössä, voit estää näytön pätkimisen (jäätymisen) ja repeilyn (välkkymisen) pelin aikana. [Off] (Pois): Poistaa tämän toiminnon käytöstä. [On] (Päällä): Ottaa Adaptive-Sync/VRR-toiminnon käyttöön.

#### **[Response time] (Vasteaika)**

Muuta näytön vastenopeutta. Aseta kuvan liikkeen nopeuden mukaan. [Standard] (Vakio): Normaali vastenopeus. [Fast] (Nopea): Lisää hieman LCD-paneelin vastenopeutta. [Faster] (Nopeampi): Lisää LCD-paneelin vastenopeutta.

#### **[Black equalizer] (Mustan taajuuskorjain)**

Paranna näkyvyyttä näytön tummilla alueilla. [0] – [3]: Mitä suurempi arvo, sitä parempi on tummien alueiden näkyvyys.

**1**

### <span id="page-20-0"></span>**[Picture adjustment] (Kuvan säätö)**

Voit säätää kuvan laatua, kuten kirkkautta ja kontrastia.

**Paina näytön takana olevaa ohjaussauvaa ja näytä asetusnäyttö siirtämällä sitä ylös, alas, vasemmalle tai oikealle.**

**2 Valitse haluamasi asetus ja paina sitten ohjaussauvaa.**

#### **Tietoja valikkokohteista**

#### **[Brightness] (Kirkkaus)**

Säädä näytön kirkkautta. [0] – [100]: Mitä suurempi arvo, sitä kirkkaampi.

#### **[Contrast] (Kontrasti)**

Säädä näytön kontrastia. [0] – [100]: Mitä suurempi arvo, sitä suurempi ero näytön kirkkauden ja tummuuden välillä.

#### **[Sharpness] (Terävyys)**

Säädä näytön terävyyttä. [0] – [100]: Mitä suurempi arvo, sitä selkeämpi näyttö, ja mitä pienempi arvo, sitä pehmeämpi näyttö.

#### **[Gamma] (Gamma)**

Valitse gamma-arvo vaihtoehdoista [1.8], [2.0], [2.2] ja [2.4] ja aseta se optimaaliseen tilaan kuvan mukaan. Mitä pienempi gamma-arvo on, sitä kirkkaammat ovat välivärit (muut kuin valkoinen ja musta).

#### **[Dynamic contrast] (Dynaaminen kontrasti)**

Säätää LCD-paneelin led-taustavalon kirkkauden näytöllä näkyvän kuvan mukaan. [Off] (Pois): Poistaa tämän toiminnon käytöstä. [On] (Päällä): Ottaa tämän toiminnon käyttöön.

#### **[Hue] (Värisävy)**

Säädä näytön sävyä. [0] – [100]: Mitä suurempi arvo, sitä vihertävämpi väri, ja mitä pienempi arvo, sitä purppuraisempi väri.

#### **[Saturation] (Värikylläisyys)**

Säädä näytön väritiheyttä. [0] – [100]: Mitä suurempi arvo, sitä syvempi väri, ja mitä pienempi arvo, sitä vaaleampi väri.

#### **[Color temperature] (Värilämpötila)**

Säädä näytön värilämpötilaa. [Neutral] (Neutraali): Asettaa vakiovärilämpötilan. [Warm] (Lämmin): Laskee näytön värilämpötilaa (punertavaksi). [Cool] (Viileä): Nostaa näytön värilämpötilaa (sinertäväksi). [Custom] (Mukautettu): Säätää punaisen, vihreän ja sinisen arvot halutun värilämpötilan asettamiseksi.

[Red] (Punainen): Säätää punaisen arvoa.

- [Green] (Vihreä): Säätää vihreän arvoa.
- [Blue] (Sininen): Säätää sinisen arvoa.

#### **[Aspect ratio] (Kuvasuhde)**

Aseta näytön kuvasuhde. [16:9]: Asettaa kuvasuhteeksi 16:9. [Auto resize] (Automaattinen koon muutos): Säätää kuvasuhteen kuvan mukaan. [4:3]: Asettaa kuvasuhteeksi 4:3. [Original] (Alkuperäinen): Näyttää kuvat alkuperäisessä kuvasuhteessa.

#### **Vihje**

- Voit myös säätää näytön kirkkautta liikuttamalla ohjaussauvaa ylös tai alas, kun valikko ei ole näkyvissä.
- Kun vastaanotetaan HDR-signaalimuotoista videota, [Brightness] (Kirkkaus) -asetusta ei voi säätää.

## <span id="page-22-0"></span>**[Input] (Tulo)**

Voit valita tulon ja tehdä tuloon liittyviä asetuksia.

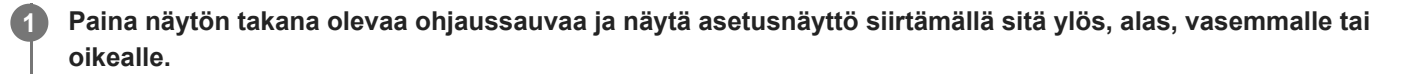

**2 Valitse haluamasi asetus ja paina sitten ohjaussauvaa.**

#### **Tietoja valikkokohteista**

**[HDMI 1]** Valitsee HDMI 1-tulon.

**[HDMI 2]** Valitsee HDMI 2-tulon.

**[DP]** Valitsee DisplayPort-tulon.

**[USB-C (DP Alt Mode)]**

Valitsee USB-C-tulon.

#### **[Auto select] (Automaattinen valinta)**

Valitse tulosignaalin sisältävä tulo automaattisesti. Jos tulosignaaleja on useita, tulot valitaan seuraavassa prioriteettijärjestyksessä. HDMI 1→HDMI 2→DisplayPort→USB-C [Off] (Pois): Poistaa tämän toiminnon käytöstä. [On] (Päällä): Ottaa automaattisen tulonvalintatoiminnon käyttöön.

#### **[Control for HDMI] (HDMI-ohjaus)**

Näytön kanssa voit suorittaa toimintoja, kuten kytkeä päälle/pois päältä tai valita tulon HDMI-kaapelilla liitetylle laitteelle. [Off] (Pois): Poistaa tämän toiminnon käytöstä. [On] (Päällä): Ottaa HDMI-laitteen ohjaustoiminnon käyttöön.

#### **[DP version number] (DP-versionumero)**

Aseta DisplayPort-versionumero. Aseta samaksi versioksi kuin liitetyn laitteen DisplayPort-versio. [1.2]/[1.4]

### <span id="page-23-0"></span>**[USB hub] (USB-keskitin)**

Voit tehdä KVM-kytkimeen ja USB-virtalähteeseen liittyviä asetuksia.

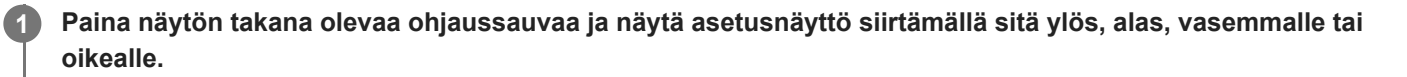

**2 Valitse haluamasi asetus ja paina sitten ohjaussauvaa.**

#### **Tietoja valikkokohteista**

#### **[KVM switch 1] (KVM-kytkin 1)/[KVM switch 2] (KVM-kytkin 2)**

Kun 2 ulkoista laitetta, kuten tietokone tai pelikonsoli, on liitetty, voit ohjata jompaakumpaa valituista ulkoisista laitteista näyttöön liitetyn USB-laitteen avulla.

[KVM switch 1] (KVM-kytkin 1) on liitetty USB-C-lähtöön ja [KVM switch 2] (KVM-kytkin 2) USB-B-lähtöön.

[HDMI 1 sync] (HDMI 1 -synkronointi): Linkittää HDMI 1 -videotulosignaalin USB-lähtöön.

[HDMI 2 sync] (HDMI 2 -synkronointi): Linkittää HDMI 2 -videotulosignaalin USB-lähtöön.

[DP sync] (DP-synkronointi): Linkittää DP-videotulosignaalin USB-lähtöön.

[USB-C sync] (USB-C-synkronointi): Linkittää USB-C-videotulosignaalin USB-lähtöön. [Sync off ] (Synkronointi pois): Ei linkitä.

#### **[USB charge (power off)] (USB-lataus (virta katkaistuna))**

Määritä, ladataanko USB-liitäntään kytkettyä laitetta, kun tämä näyttö on valmiustilassa. [Off] (Pois): Ei lataa lepotilassa. [On] (Päällä): Lataa lepotilassa.

#### **Huomautus**

- USB-virransyöttöä varten tarvitaan USB-B- ja USB-C-lähtöliitännät.
- Kun päivität näytön ohjelmistoa, kytke tietokone, jossa on tähän näyttöön USB:n kautta asennettu asetusohjelmisto, ja aseta [KVM switch 1] (KVM-kytkin 1)/[KVM switch 2] (KVM-kytkin 2) oikein.

#### **Aiheeseen liittyvää**

- [KVM-kytkimen käyttäminen \(automaattinen vaihtotoiminto\)](#page-29-0)
- [Ohjelmiston päivittäminen](#page-37-0)

## <span id="page-24-0"></span>**[Audio] (Ääni)**

Voit säätää äänenvoimakkuutta.

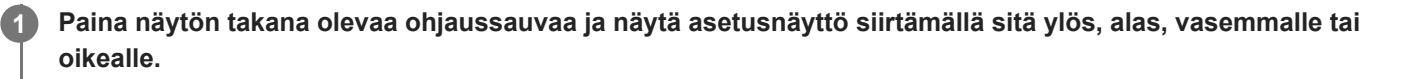

**2 Valitse haluamasi asetus ja paina sitten ohjaussauvaa.**

#### **Tietoja valikkokohteista**

#### **[Audio] (Ääni)**

[0] – [100]: Mitä suurempi arvo, sitä suurempi äänenvoimakkuus.

#### **Vihje**

Kun valikko ei näy näytössä, voit säätää äänenvoimakkuutta siirtämällä ohjaussauvaa vasemmalle ja oikealle.

**1**

### <span id="page-25-0"></span>**[Personalize] (Personoi)**

Voit säätää virran led-valon asetusta.

**Paina näytön takana olevaa ohjaussauvaa ja näytä asetusnäyttö siirtämällä sitä ylös, alas, vasemmalle tai oikealle.**

**2 Valitse haluamasi asetus ja paina sitten ohjaussauvaa.**

#### **Tietoja valikkokohteista**

#### **[Power LED] (Virran LED)**

Voit sammuttaa virran led-valon, vaikka näyttö on päällä. [On] (Päällä): Sytyttää virran led-valon. [Off] (Pois): Sammuttaa virran led-valon.

### <span id="page-26-0"></span>**[OSD menu] (Näyttövalikko)**

Voit määrittää valikkoasetusnäytön kielen ja muita yksityiskohtia.

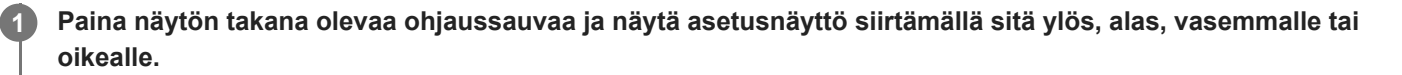

**2 Valitse haluamasi asetus ja paina sitten ohjaussauvaa.**

#### **Tietoja valikkokohteista**

**[Language] (Kieli)** Aseta valikkoasetusnäytön kieli.

#### **[Transparency] (Läpinäkyvyys)**

Aseta valikkoasetusnäytön läpinäkyvyys. [0] – [100]: Mitä suurempi arvo, sitä suurempi läpinäkyvyys.

#### **[OSD time out] (Kuvaruutunäytön aikakatkaisu)**

Aseta valikkoasetusnäytön näyttöaika. [5s] – [60s]: Aseta väliltä 5 sekuntia ja 60 sekuntia. Kun asetettu aika on kulunut, valikkoasetusnäyttö sulkeutuu.

## <span id="page-27-0"></span>**[Others] (Muuta)**

Voit tehdä tähän näyttöön liittyviä asetuksia ja alustaa tämän näytön.

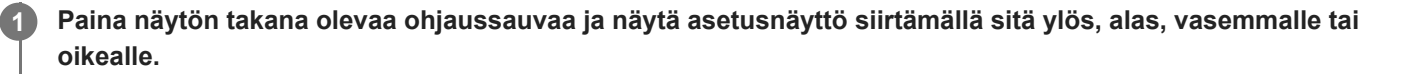

**2 Valitse haluamasi asetus ja paina sitten ohjaussauvaa.**

#### **Tietoja valikkokohteista**

#### **[DDC/CI]**

Tee tämän näytön asetukset käyttämällä tietokoneessa olevaa ohjelmistoa. [Off] (Pois): Poistaa tämän toiminnon käytöstä. [On] (Päällä): Ottaa DDC/CI-toiminnon käyttöön.

#### **[Software version] (Ohjelmistoversio)**

Tämän näytön ohjelmistoversio on nähtävissä.

#### **[Power saving] (Virransäästö)**

Vähennä näytön kirkkautta virrankulutuksen pienentämiseksi. [Off] (Pois): Poistaa tämän toiminnon käytöstä. Kuluttaa sähköä normaalisti. [On] (Päällä): Ottaa virransäästötoiminnon käyttöön.

#### **[Text magnification]**

Valikkoasetusnäytön kirjaimet näkyvät suurikokoisina. [Off] (Pois): Poistaa tämän toiminnon käytöstä. [On] (Päällä): Ottaa tekstin suurennustoiminnon käyttöön. [Text magnification] toimii vain, kun [Language] (Kieli) -asetuksena on [English].

#### **[Screen reader]**

Voit käyttää näyttöä äänellä katsomatta näyttöä. [Off] (Pois): Poistaa tämän toiminnon käytöstä. [On] (Päällä): Ottaa Screen reader-toiminnon käyttöön. [Screen reader] toimii vain, kun [Language] (Kieli) -asetuksena on [English].

#### **[Factory reset] (Tehdasasetusten palautus)**

Palauta näytön asetukset tehtaan oletusasetuksiksi. Huomaa, että kaikki näytön asetukset palautetaan tehtaan oletusasetuksiin.

#### **Huomautus**

- **Mykistys ei toimi Screen readerin äänelle.**
- Screen readerin äänenvoimakkuutta ei voi säätää, kun kuulokkeet on kytketty kuulokeliitäntään.
- [Text magnification] ja [Screen reader] voidaan asettaa vain, kun [Power saving] (Virransäästö) -asetuksena on [Off] (Pois).
- Kun [Power saving] (Virransäästö) -asetuksena on [On] (Päällä), seuraavia asetuskohteita ei voi muuttaa. [Adaptive-Sync/VRR], [Black equalizer] (Mustan taajuuskorjain), [KVM switch 1] (KVM-kytkin 1), [KVM switch 2] (KVM-kytkin 2), [USB charge (power off)] (USB-lataus (virta katkaistuna)), [Text magnification] ja [Screen reader].

### <span id="page-29-0"></span>**KVM-kytkimen käyttäminen (automaattinen vaihtotoiminto)**

KVM tulee sanoista "Keyboard, Video, Mouse" (näppäimistö, video, hiiri).

Kun tähän näyttöön liitetään 2 laitetta, kuten tietokone tai pelikonsoli, voit valita USB-laitteen (kuten näppäimistön ja hiiren), joka ohjaa niitä kaikkia kerralla.

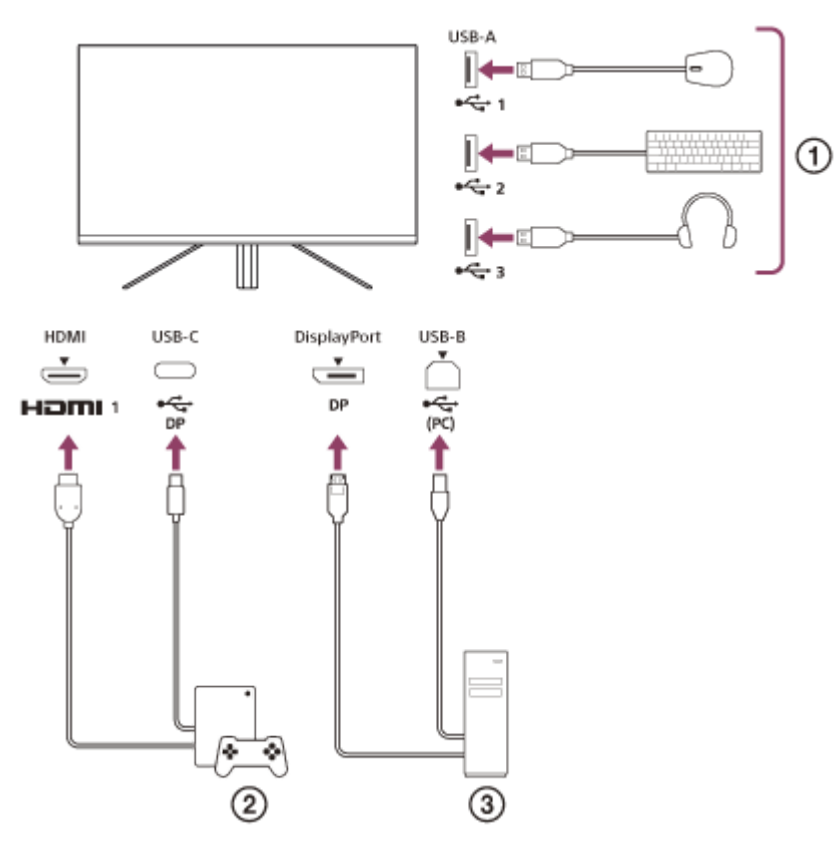

- Hiiri, näppäimistö, kuulokkeet jne.
- $(2)$ Pelikonsoli
- 3) Tietokone

Kun yhteys muodostetaan yllä olevan kaavion mukaisesti, pelikonsolia ( $(2)$ ) ja tietokonetta ( $(3)$ ) ohjaava USB-laite ( ) voidaan valita kerralla.

[KVM switch 1] (KVM-kytkin 1) on liitetty USB-C-lähtöön ja [KVM switch 2] (KVM-kytkin 2) USB-B-lähtöön.

### **Asettaminen**

- **1.** Paina näytön takana olevaa ohjaussauvaa ja näytä valikko siirtämällä sitä ylös, alas, vasemmalle tai oikealle.
- **2.** Valitse [USB hub] (USB-keskitin)-[KVM switch 1] (KVM-kytkin 1) ja paina sitten ohjaussauvaa.
- Valitse laitteen tulo, jolle määritetään [KVM switch 1] (KVM-kytkin 1) ja paina ohjaussauvaa. (Valitse yllä olevan **3.** kuvan tapauksessa [HDMI 1 sync] (HDMI 1 -synkronointi).) Laitteelle on määritetty [KVM switch 1] (KVM-kytkin 1). (Yllä olevan kuvan tapauksessa HDMI porttiin 1 kytketty pelikonsoli on käytettävissä.)
- **4.** Valitse vastaavasti [USB hub] (USB-keskitin)-[KVM switch 2] (KVM-kytkin 2) ja paina sitten ohjaussauvaa.

5. Valitse kohtaan [KVM switch 2] (KVM-kytkin 2) määritettävän laitteen tulo ja paina ohjaussauvaa. (Valitse yllä olevan kuvan tapauksessa [DP sync] (DP-synkronointi).) Laitteelle on määritetty [KVM switch 2] (KVM-kytkin 2). (Yllä olevassa kuvassa DisplayPort-liittimeen kytketty tietokone on käytettävissä.)

### **Vaihtaminen**

- 1. Paina näytön takana olevaa ohjaussauvaa, valitse **[4]** [Input] (Tulo) siirtämällä sitä vasemmalle ja paina sitä.
- Valitse tulo, jolle on määritetty [KVM switch 1] (KVM-kytkin 1) tai [KVM switch 2] (KVM-kytkin 2). **2.** Voit käyttää valittua laitetta tähän näyttöön liitetyllä USB-laitteella.

#### **Huomautus**

- Kun päivität näytön ohjelmistoa, kytke tietokone, jossa on tähän näyttöön USB:n kautta asennettu asetusohjelmisto, ja aseta [KVM switch 1] (KVM-kytkin 1)/[KVM switch 2] (KVM-kytkin 2) oikein.
- KVM-kytkin voidaan asettaa vain, kun [Power saving] (Virransäästö) -asetuksena on [Off] (Pois).

#### **Vihje**

Tulolaitteiden valinnan ohjaamiseksi tietokone tai pelikonsoli on liitettävä tähän näyttöön USB-kaapelilla.

#### **Aiheeseen liittyvää**

- [Ohjaussauvan käyttäminen](#page-13-0)
- [Valikon käyttäminen](#page-17-0)
- **[\[USB hub\] \(USB-keskitin\)](#page-23-0)**
- [\[Others\] \(Muuta\)](#page-27-0)
- [Ohjelmiston päivittäminen](#page-37-0)

### <span id="page-31-0"></span>**Asetusohjelmiston käyttäminen (Windows)**

Ohjelmiston avulla voit tehdä erilaisia asetuksia tälle näytölle tietokoneeltasi. Ohjelmiston voi ladata alla olevilta tukisivustoilta.

- Yhdysvalloissa olevat asiakkaat <https://www.sony.com/electronics/support>
- Kanadassa olevat asiakkaat <https://www.sony.ca/en/electronics/support>
- Euroopassa olevat asiakkaat <https://www.sony.eu/support>
- Kiinassa olevat asiakkaat [https://service.sony.com.cn](https://service.sony.com.cn/)
- Aasiassa (tai muilla alueilla) olevat asiakkaat <https://www.sony-asia.com/support>

#### **Aiheeseen liittyvää**

[Ohjelmiston päivittäminen](#page-37-0)

<span id="page-32-0"></span>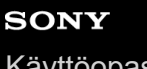

[Käyttöopas](#page-0-0)

LCD-näyttö SDM-F27M30

### **Vianmääritys**

Jos näyttö ei toimi oikein, tarkista ongelmat uudelleen, ennen kuin lähetät sen korjattavaksi. Jos ongelmat jatkuvat, ota yhteyttä lähimpään Sony-jälleenmyyjään.

### <span id="page-33-0"></span>**Näytöllä ei näy mitään**

- Tarkista, että virtajohto ja muiden laitteiden liitäntäjohdot on liitetty oikein.
- Kytke virta päälle painamalla näytön takana olevaa virtapainiketta.
- Kytke virta muihin laitteisiin.

#### **Aiheeseen liittyvää**

[Liitäntöjen tekeminen](#page-11-0)

### <span id="page-34-0"></span>**Näytöstä ei kuulu ääntä**

Säädä äänenvoimakkuutta siirtämällä ohjaussauvaa vasemmalle tai oikealle.

#### **Aiheeseen liittyvää**

[Ohjaussauvan käyttäminen](#page-13-0)

# <span id="page-35-0"></span>**SONY**

[Käyttöopas](#page-0-0)

LCD-näyttö SDM-F27M30

### **Tukisivustot**

Katso uusimmat tiedot alla olevilta tukisivustoilta.

- Yhdysvalloissa olevat asiakkaat <https://www.sony.com/electronics/support>
- Kanadassa olevat asiakkaat <https://www.sony.ca/en/electronics/support>
- Euroopassa olevat asiakkaat <https://www.sony.eu/support>
- Kiinassa olevat asiakkaat [https://service.sony.com.cn](https://service.sony.com.cn/)
- Aasiassa (tai muilla alueilla) olevat asiakkaat <https://www.sony-asia.com/support>

### <span id="page-36-0"></span>**Tuetut muodot**

Jokainen tulo tukee muotoja, joiden merkintänä on " $\bigcirc$ ".

### **PC-muodot**

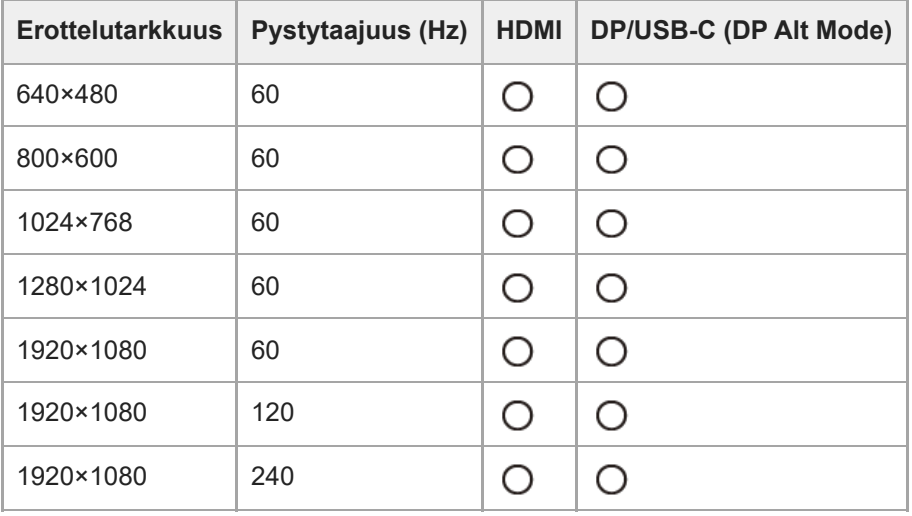

### **CE-muodot**

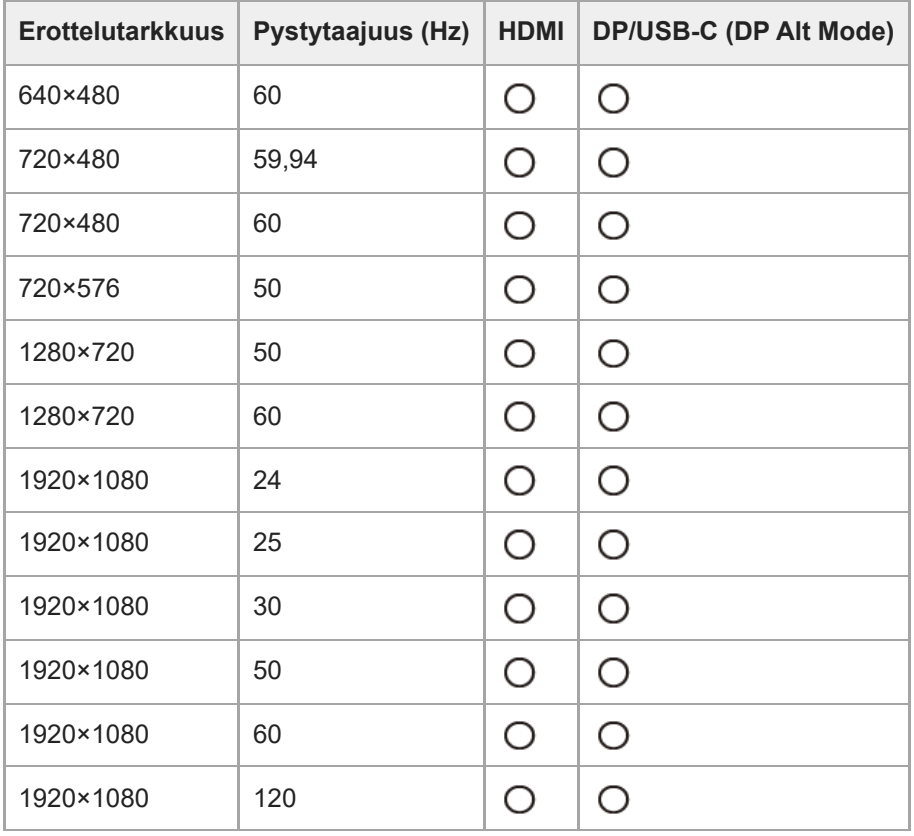

### <span id="page-37-0"></span>**Ohjelmiston päivittäminen**

Kun ohjelmistolle on saatavana päivitys, voit päivittää näytön ohjelmiston tietokoneella (Windows).

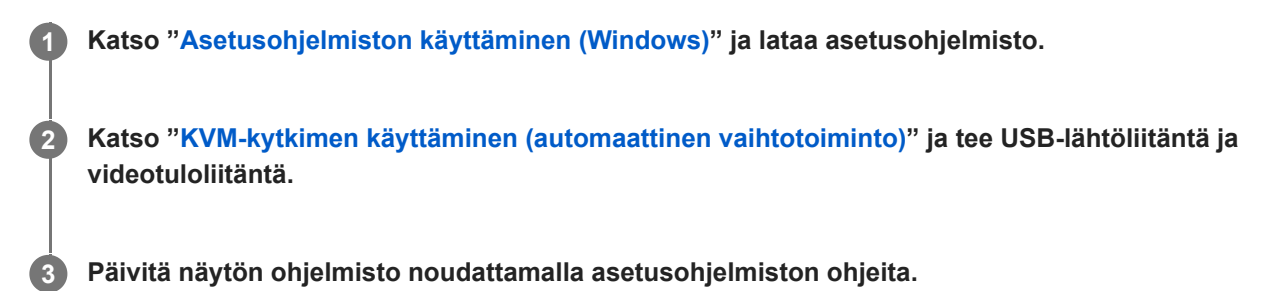

#### **Huomautus**

- Virran led-valo vilkkuu ohjelmistopäivityksen aikana.
- Kun ohjelmistopäivitys on valmis, irrota virtajohto pistorasiasta ja kytke se uudelleen.
- Kun päivität ohjelmistoa, liitä vain yksi näyttö. Älä liitä 2 tai useampaa näyttöä.

#### **Aiheeseen liittyvää**

- [KVM-kytkimen käyttäminen \(automaattinen vaihtotoiminto\)](#page-29-0)
- [Asetusohjelmiston käyttäminen \(Windows\)](#page-31-0)